## CONVOCAZIONE e GESTIONE DEI COLLOQUI INDIVIDUALI CON LE FAMIGLIE

# in modalità telematica – aggiornato

 La convocazione sarà di classe, dunque andrà generato un unico link per accedere ad una sola stanza virtuale in cui si troveranno i membri del Team/Consiglio di classe. I docenti che ruotano su più classi parteciperanno ai colloqui delle diverse sezioni suddividendo il proprio orario proporzionalmente.

Il docente coordinatore, che genera il link, lo condividerà sia con le famiglie che con i docenti della stessa classe/sezione tramite Bacheca Argo.

1.Creare inizialmente un documento di testo (di cui viene fornito un modello di esempio in allegato) in cui indicare la data e la scansione oraria degli appuntamenti calcolata in base alla numerosità della classe (attenendosi ai giorni ed orari comunicati dal Dirigente scolastico) e salvare il file in locale. In linea generale, si consiglia una scansione di 10 minuti tra un colloquio e l'altro. Non è obbligatorio seguire l'ordine alfabetico per la scansione oraria delle convocazioni, ma è possibile e utile adottare considerazioni di carattere organizzativo/didattico.

2.Utilizzando Google Chrome, il docente coordinatore dovrà accedere al proprio account istituzionale GSuite (nome.cognome@icpiazzamarconi.edu.it) e dal menu di Google ( con i nove puntini in alto a destra) scegliere Meet

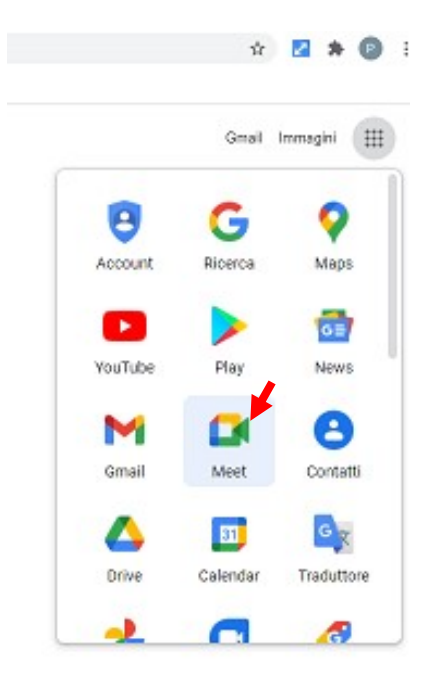

3. Fare clic sul pulsante "Nuova riunione" e non scrivere nulla nel campo inserisci codice o un nickname

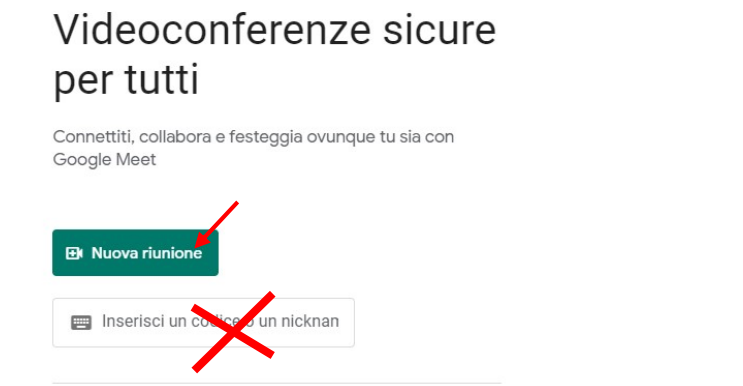

4.Dal menu che si aprirà scegliere "Crea una riunione da avviare in un secondo momento"

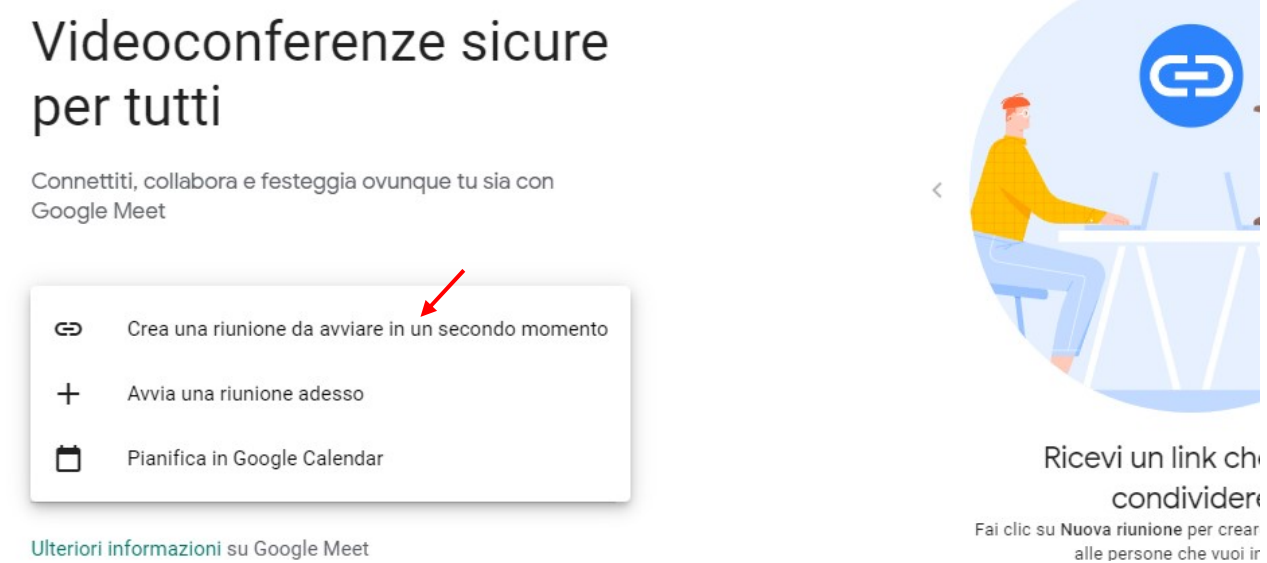

5. Non verrà automaticamente aperta la stanza virtuale ma verranno fornite le informazioni per partecipare (il link) – copiare tali informazioni facendo clic sul doppio foglietto –

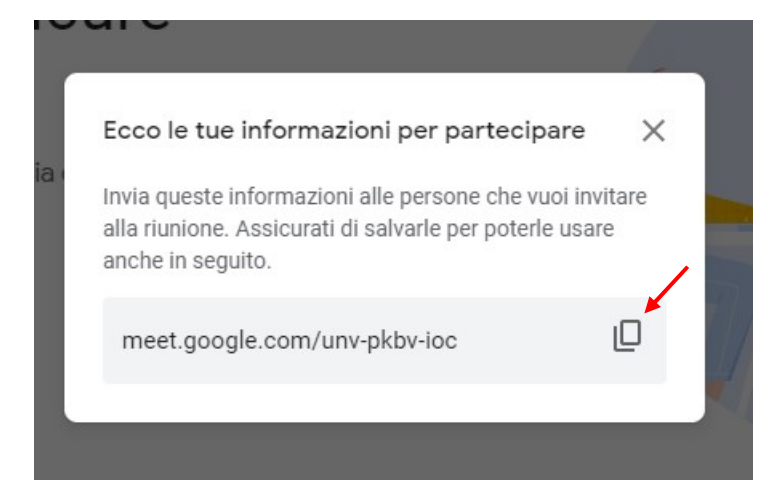

(NOTA BENE: per chi è abituato ad usare Calendar il link della riunione può essere agevolmente creato anche dalle funzionalità del calendario google, sempre facendo attenzione ad essere loggati con il proprio account istituzionale )

### 6. Aprire UNA NUOVA SCHEDA di Chrome e accedere ad Argo Didup

7. Dal menu di sinistra scegliere Bacheca>Gestione bacheca e fare clic su "Aggiungi" in alto a destra

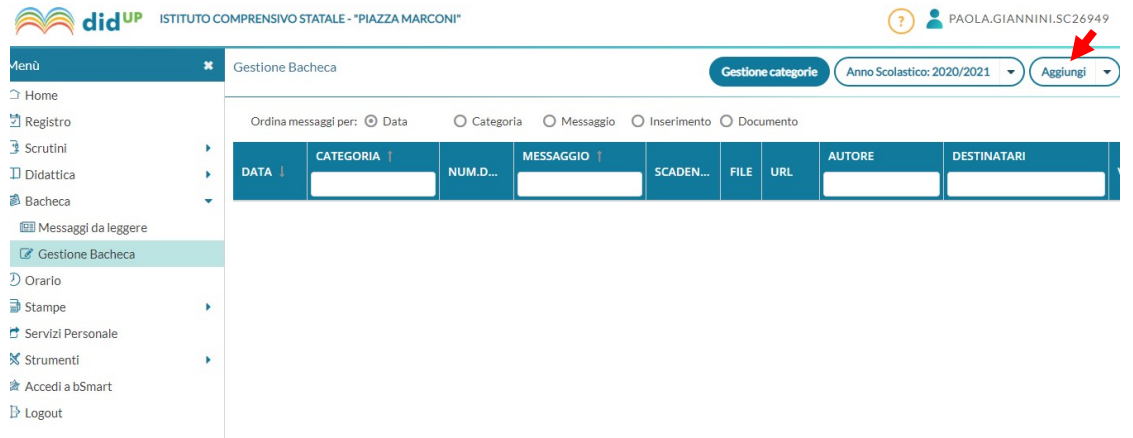

8. Completare la scheda "Dettaglio" dando una descrizione e incollando l'URL (indirizzo/link) della riunione nell'apposito campo. Scegliere una "categoria" (è già creata la categoria "Riunioni a distanza").

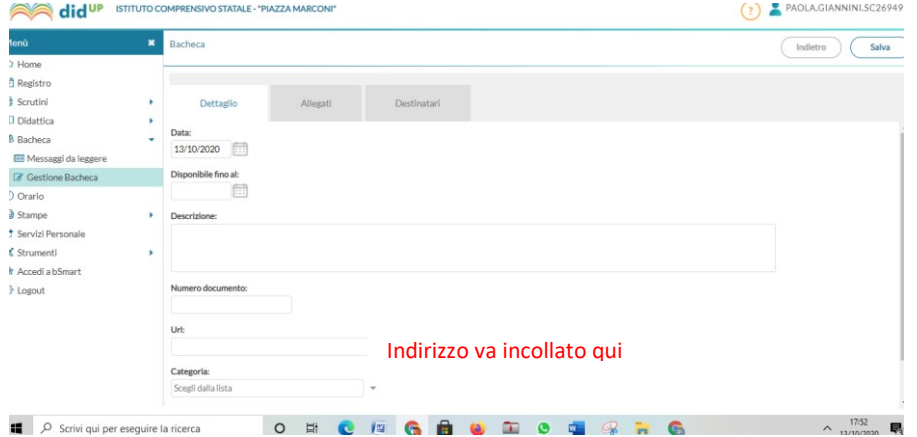

### 9. Passare alla scheda "Allegati" e fare clic su "Aggiungi"

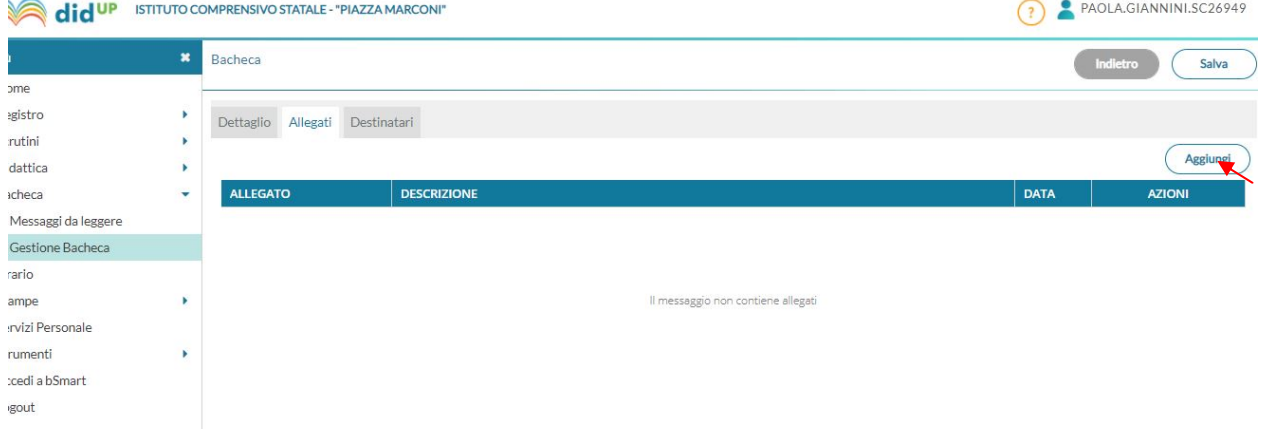

10. Caricare il documento inizialmente predisposto con la data e la calendarizzazione degli incontri: fare clic su "Sfoglia" e, dall'esplora risorse che si aprirà, scegliere il file predisposto. Aggiungere una descrizione, fare poi clic su "Conferma".

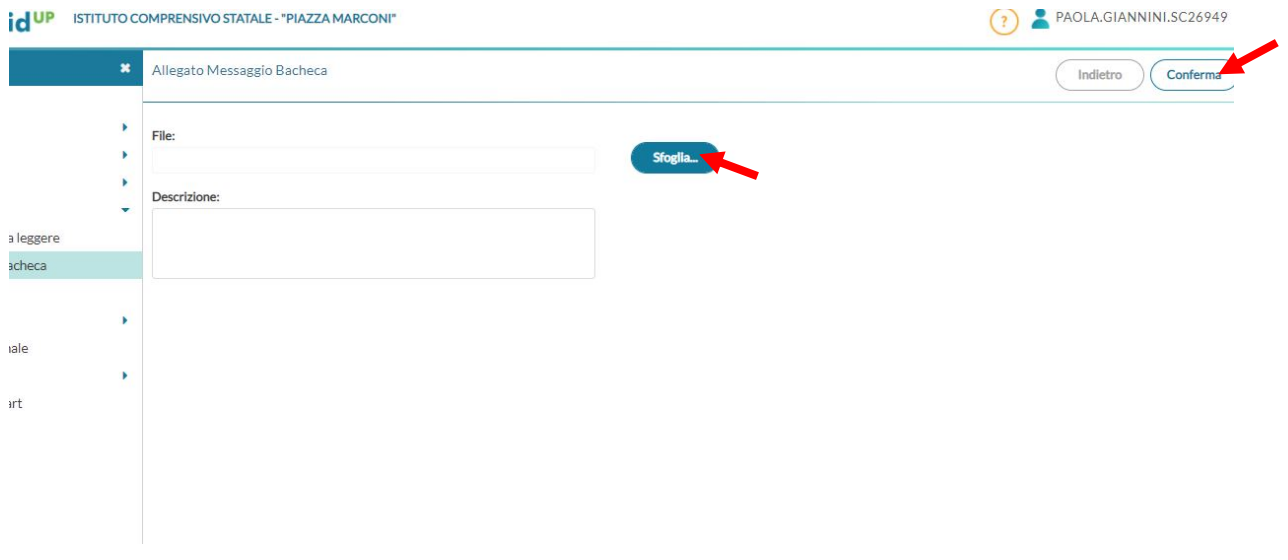

10. Passare infine alla scheda "Destinatari", selezionare la classe e scegliere tra gli utenti destinatari i Genitori (richiedendo presa visione e adesione) e i Docenti della classe, fare poi clic su Salva

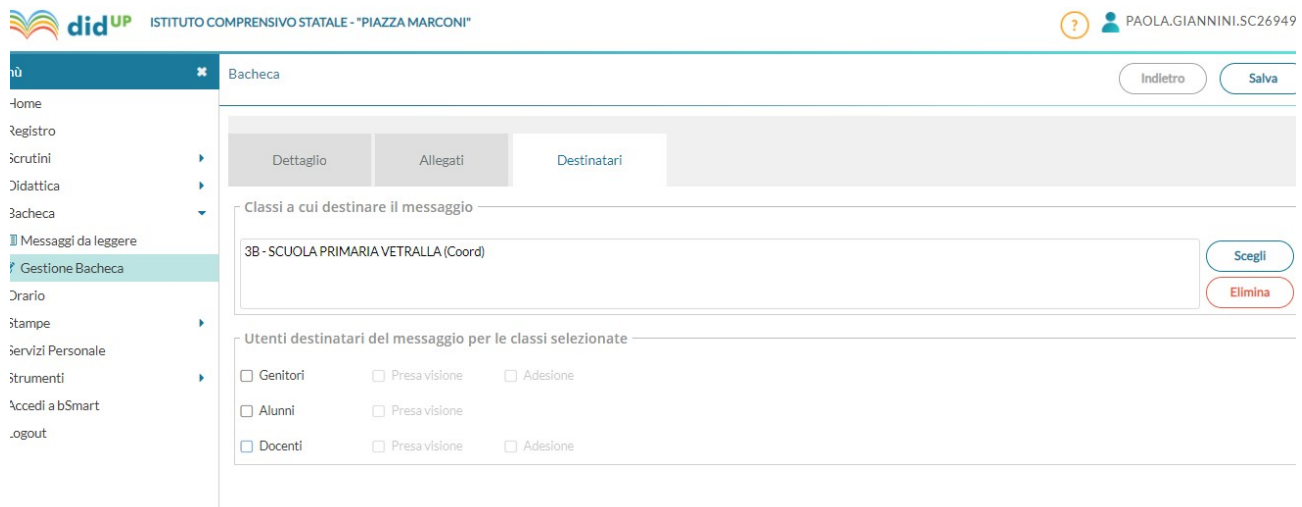

11. Sulla Bacheca di ogni destinatario apparirà il link di accesso, facendo clic su di esso si sarà immediatamente indirizzati alla riunione. Lo stesso docente cha ha creato la riunione il giorno dell'incontro potrà accedere alla stanza virtuale ed avviare la riunione passando dalla propria Bacheca Argo Didup (senza timore di dimenticare o non trovare più il link della stanza virtuale creata). Sarà come sempre fondamentale controllare che l'accesso al meet avvenga tramite l'account GSuite di Istituto.

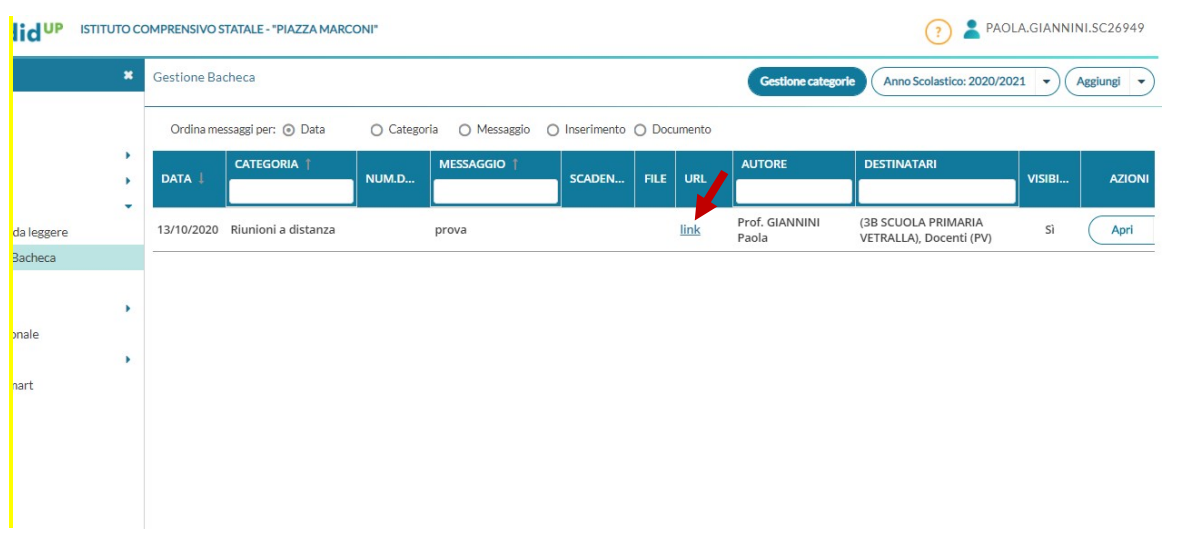

#### NOTA BENE

 $\checkmark$  L'insegnante che ha creato il link, al momento dell'accesso alla riunione nel giorno ed ora stabiliti, dovrà consentire l'ingresso ai partecipanti facendo clic sul tasto "Ammetti" che apparirà al centro dello schermo quando i genitori, all'orario indicato, chiederanno di partecipare.

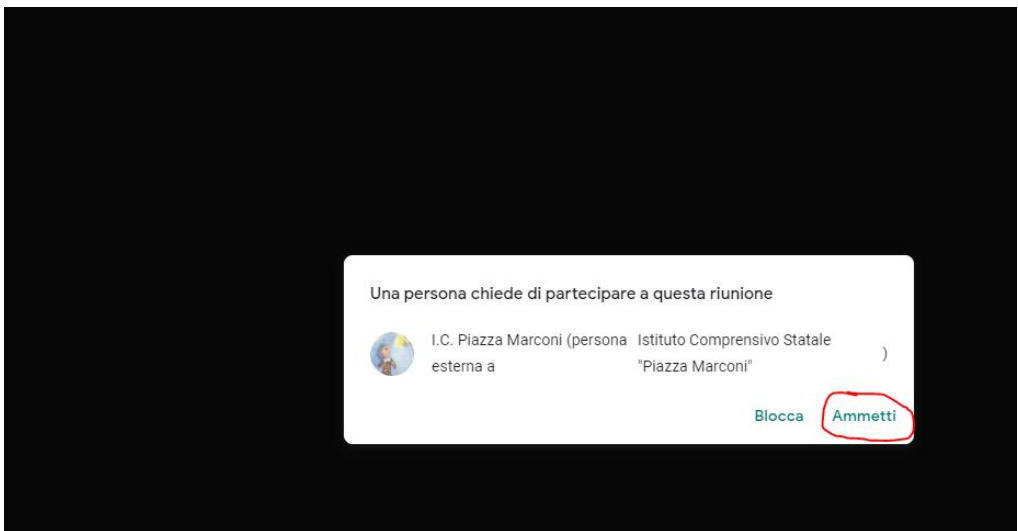

- $\checkmark$  Se un genitore chiede di partecipare, ma il colloquio precedente non è ancora terminato NON fare clic su "Ammetti" e lasciare aperta la richiesta SENZA CLICCARE IL TASTO "BLOCCA". Il genitore che ha chiesto di partecipare resterà in attesa. Si consiglia a questo punto di concludere il colloquio in corso, invitando il genitore presente ad abbandonare la chiamata per poi ammettere il successivo. Attenzione però:
- $\checkmark$  Nel caso in cui più genitori chiedano di entrare contemporaneamente vedremo le richieste di ingresso in un'unica lista (come nell'immagine sottostante).Ovviamente, NON dovremo utilizzare il pulsante "Ammetti tutti", ma autorizzare un genitore alla volta.

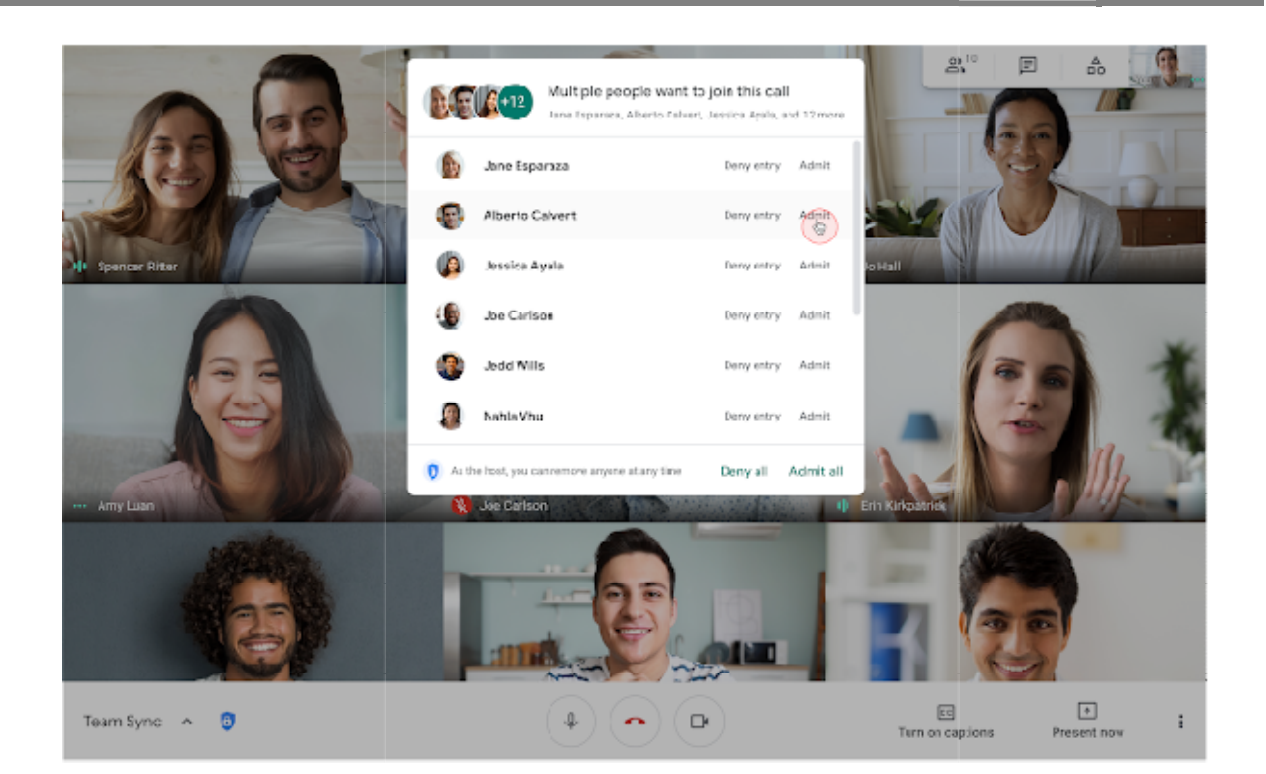